# Solicitação de assinatura de certificado (CSR) em roteadores VPN RV320 e RV325  $\overline{a}$

## Objetivo

Para obter um certificado assinado por uma autoridade de certificado, é necessário criar uma Solicitação de Assinatura de Certificado (CSR). O objetivo é enviar à autoridade de certificação informações suficientes para criar o certificado sem enviar a chave privada inteira ou comprometer qualquer informação sensível. O CSR também contém as informações que serão incluídas no certificado, como nome de domínio, informações de localidade, etc.

Este documento explica como configurar a Solicitação de Assinatura de Certificado em um RV32x VPN Router Series.

#### Dispositivos aplicáveis

RV320 Roteador VPN WAN duplo Roteador VPN WAN duplo RV325 Gigabit

#### Versão de software

•v1.1.0.09

### Autorização CSR

Etapa 1. Faça login no utilitário de configuração da Web e escolha Certificate Management > CSR Authorization. A página Autorização CSR é aberta:

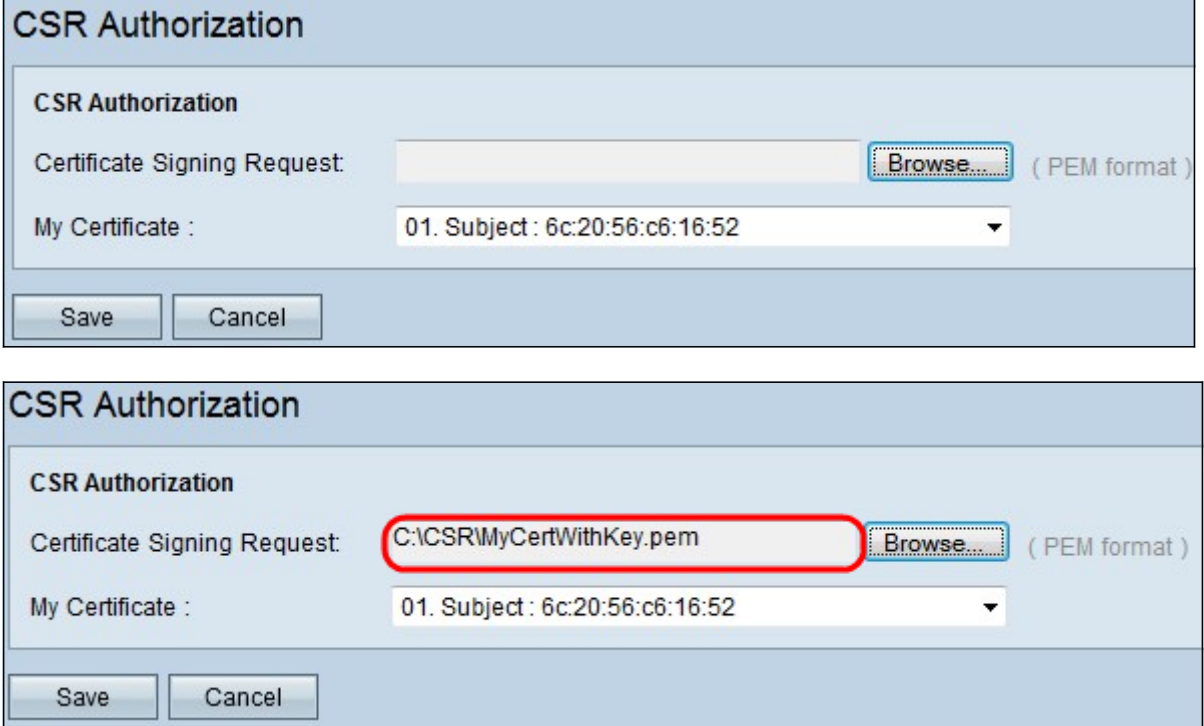

Etapa 2. Clique em Procurar para localizar o certificado de solicitação de assinatura de certificado do PC. Deve estar no formato .pem.

Etapa 3. Escolha um certificado no menu suspenso Meu certificado para autorizar a Solicitação de assinatura de certificado.

Etapa 4. Clique em Salvar para autorizar a Solicitação de assinatura de certificado.